## Hik-Connect 接続マニュアル iVMS4500 編

- 1.Hik-Connect アカウントの作成
	- ① アプリからダウンロード頂いた iVMS4500 を起動し、メニューを 表示します。
	- ② メニュー項目の「Hik-Connect」を 選びます。

③ 「Hik-Connect」画面のログインを 選びます。

④ 「Register」を選びます。

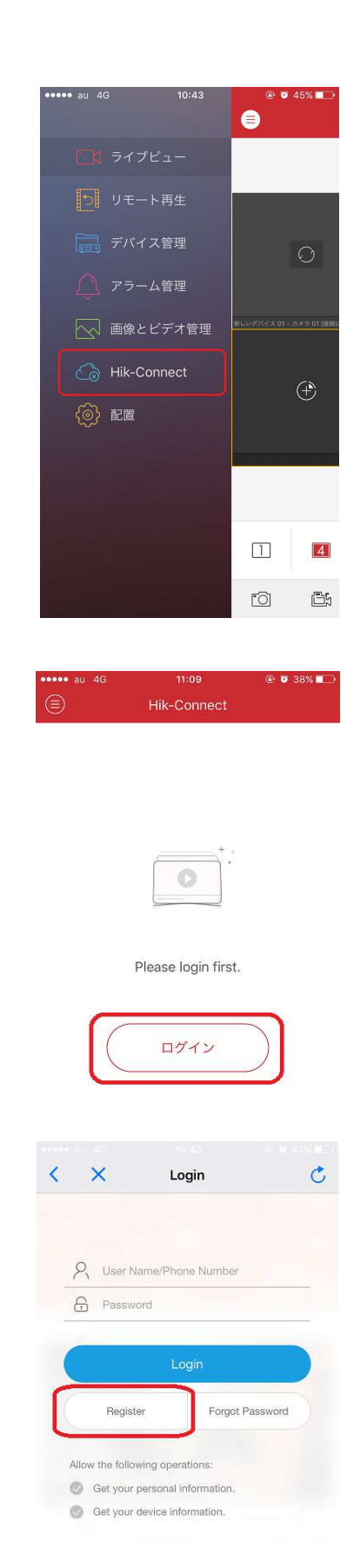

⑤ E メールアドレスを入力し、 「Get Verification Code」をタップします。

⑥ 登録した E メールアドレスに「Verification Code」が届きますので、入力してください。

⑦ 登録した E メールアドレス(アカウント名) のパスワードを設定します。 (英数字6~16 文字)

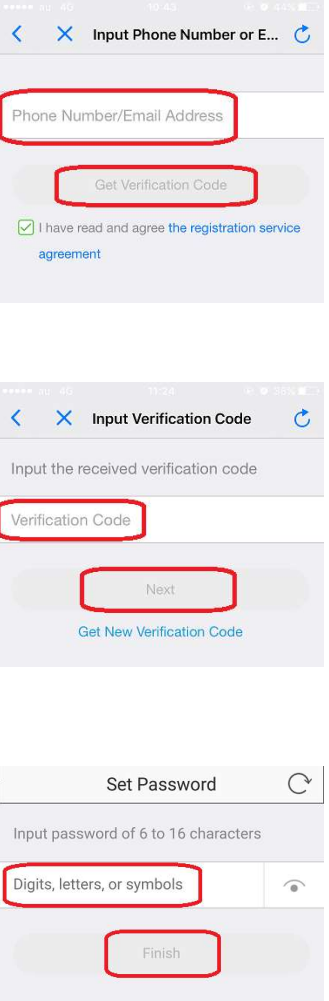

以上の操作で Hik-Connect のアカウントが作成されます。

- 2.Hik-Connect で NVR(DVR)の登録
	- ① アプリからダウンロード頂いた iVMS4500 を起動し、メニューを 表示します。
	- ② メニュー項目の「Hik-Connect」を 選びます。

- ③ 画面右上の「+」をタップします。
- ④ QR コード読み取り画面が開きますので NVR の「プラットホームへのアクセス」 の画面の QR コードを読み取って下さい。 ※うまく読み取れない場合は、画面右上の アイコンをクリックしていただくとシリアル 番号入力画面を表示できます。

⑤ シリアル№を読み取り(入力)後、検索を タップすると、機器型式が表示されます。

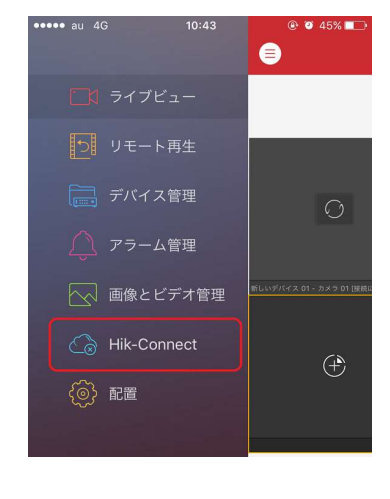

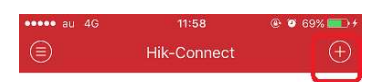

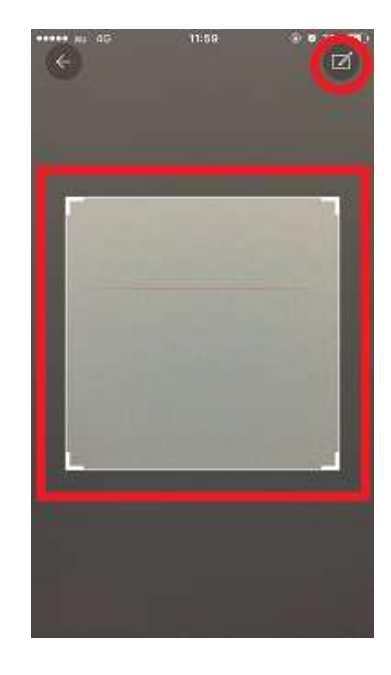

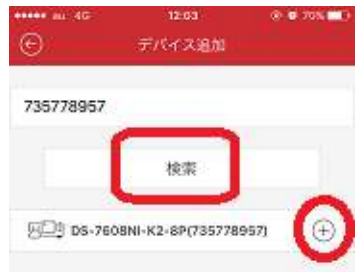

⑥ 機器型式の右側にある「+」をタップすると デバイス検証コードの入力画面になります。 事前に登録頂いたコードを入力して下さい。

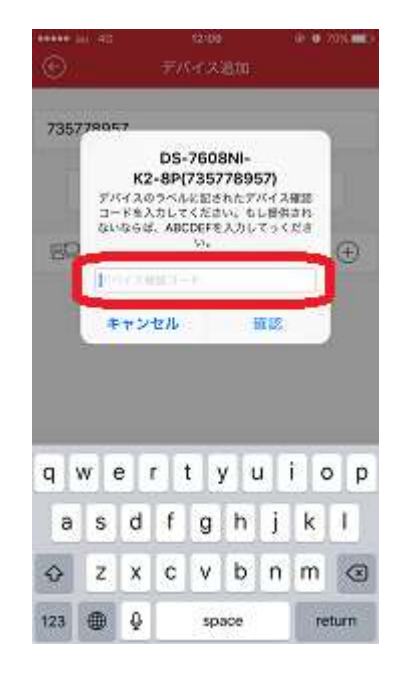

以上で Hik-Connect でデバイス (NVR,DVR) の登録が完了です。

Hik-Connect の画面に表示されているデバイスをタップし、 画面下部にあるライブビュー開始をタップすれば、デバイスに接続できます。

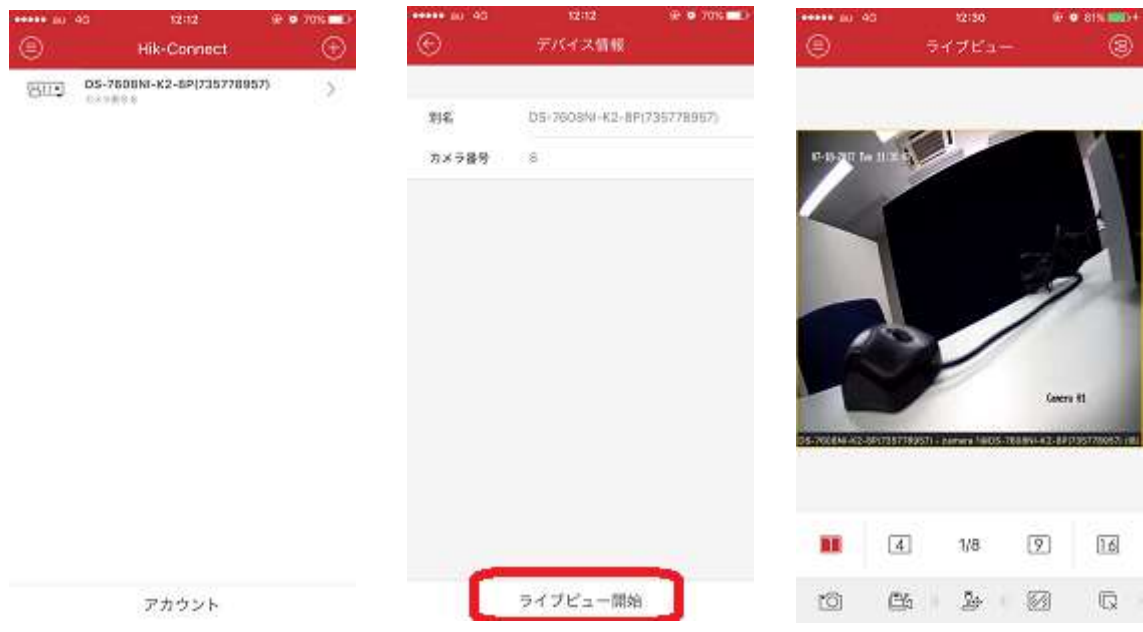